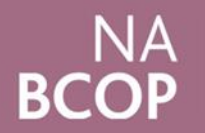

National Audit of **Breast Cancer** in Older Patients

## Guide to using the online NABCOP Annual Report NHS Organisation Data Viewer

## **Using the online NHS Organisation Data Viewer**

The NHS Organisation Data Viewer is published online each year alongside the NABCOP Annual Report.

This is an excel workbook that provides the organisationlevel data for indicators within the report (e.g. % contact with CNS).

The steps below will guide you through downloading and using this workbook, with 'Barnsley Hospital NHS Foundation Trust' provided as an example.

Step-by-step guide:

- 1. Go to [www.nabcop.org.uk.](http://www.nabcop.org.uk/)
- 2. Navigate to the web page for the current annual report and click on the button to go to the Supplementary Materials for the annual report (you can also find these within the website 'Resources'):

tables containing individual NHS organisation results, are available to mload.

Click here to go to the supplementary materials for his report

Once on this page, you will find a list of associated resources. Click on the relevant image to download the "NABCOP Annual Report – NHS Organisation Data

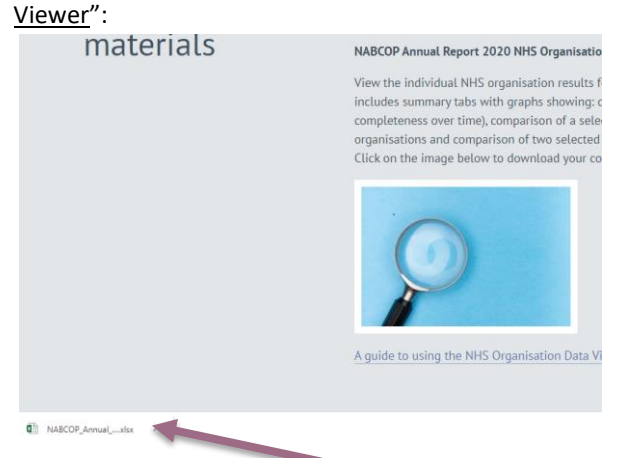

- 3. The file will download. Click on it to open the workbook.
- 4. Once opened, you may need to "Enable Editing"; do this by clicking on this wording at the top of the excel file.

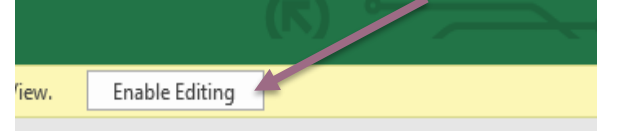

5. After selecting <Enable Editing>, you will see the "CONTENTS" listed on the first tab. There are two instructions within Column D; both ask you to pick an NHS organisation. To do this, click on the cell as shown in the picture below, an arrow will appear to the righthand side of this text.

Click in the cell below to scroll & pick the NHS organise tion you want to be highlighted in the subsequent tabs: \* Click here (on CONTENTS tab) to scroll & select NHS Organisation \*

Click the mouse on the arrow and a list of NHS organisations will appear; scroll up or down to find the organisation you want.

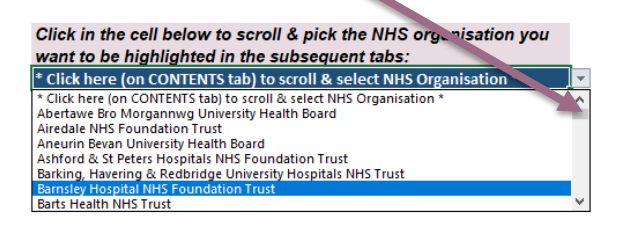

6. The organisation selected from the first drop-down list will be the focus of all of the organisation-level tables and data quality and summary tabs.

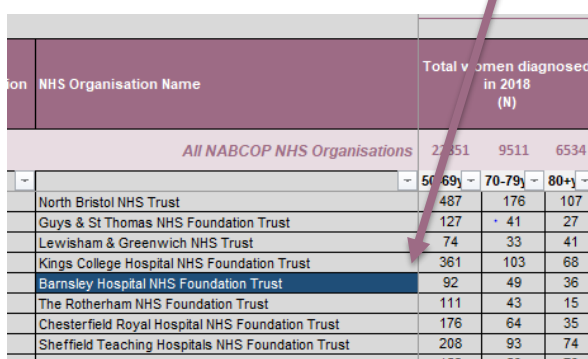

7. The second drop-down list can be used to select an organisation for comparison against the first selected organisation in the second indicator summary tab.

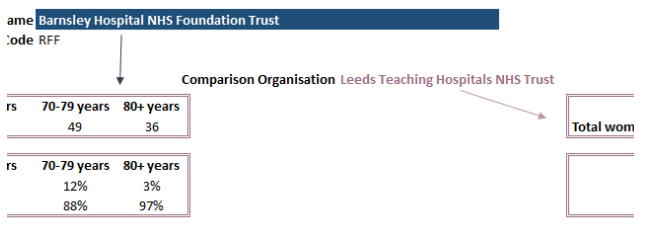

There are four main sections of the excel workbook, as listed in the Contents:

- Tabs that contain information on data quality.
- Tabs containing a summary of the organisation-level data used to plot the figures in the referred to sections of the annual report, by age group and selected NHS organisation(s).
- Tabs that contain organisation-level tables in more detail. The data within these tables are arranged so that one row contains the figures for one organisation. The rows are ordered by:
	- 1. Country
	- 2. Cancer Alliance
	- 3. NHS organisation code
- Tabs containing NHS organisation-level data on reported recurrences.

On tabs containing organisation-level tables there are filter options that give you the choice to view the data according to the content of each column of data.

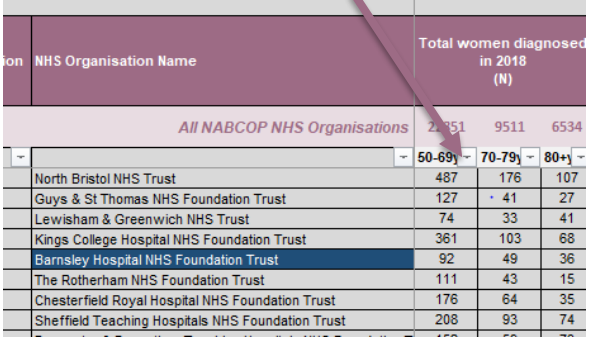

There are also charts, to the right hand side of the data tables in each tab, which show the results of the NHS organisation selected on the contents page compared with all NABCOP NHS organisations.

Above the charts you will see the NABCOP recommendation corresponding to the indicator

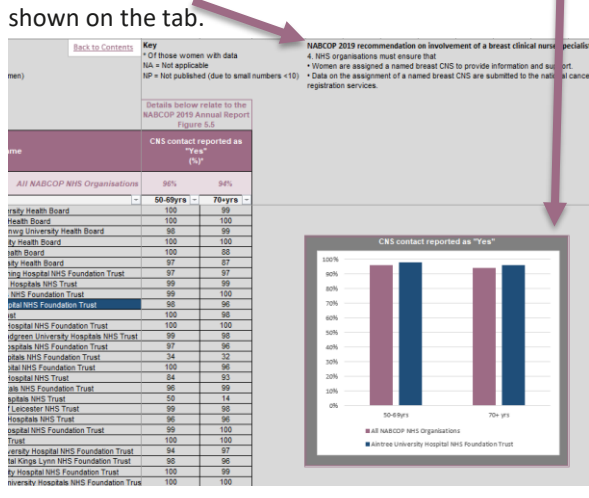